# **MANUEL D'UTILISATION DU PORTAIL CARTOGRAPHIQUE DU CONSOREM**

Par : Mélanie Lambert, ing. jr, M.Sc.A. 2018

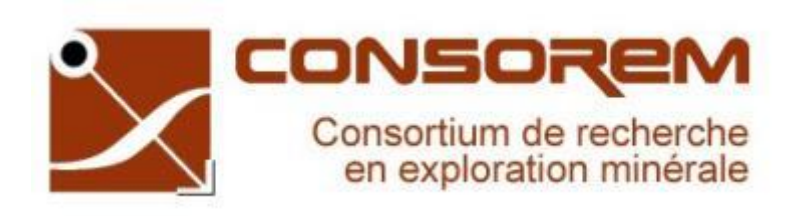

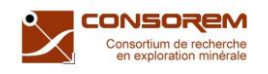

<span id="page-1-0"></span>**AVERTISSEMENT**

Ce document présente les opérations qui peuvent être réalisées sur le portail cartographique, développé pour diffuser les résultats de certains travaux de recherche du Consortium de Recherche en Exploration Minérale (CONSOREM), rendus publics au bénéfice de l'ensemble de la communauté géologique, ceci après la période de confidentialité prévue aux règlements généraux du CONSOREM.

Bien que ce document ait subi un processus d'évaluation interne, des erreurs ou omissions peuvent s'y retrouver et seul CONSOREM en assume la responsabilité.

## **CONSOREM**

Université du Québec à Chicoutimi 555, boulevard de l'Université Chicoutimi, QC, G7H 2B1

Tél. : (418) 545-5011 poste 2230

Courriel : **[consorem@uqac.ca](mailto:consorem@uqac.ca?subject=Rapport%202004-01%20:%20PCRV)**

Site Web: **[www.consorem.ca](http://www.consorem.ca/)**

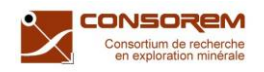

## <span id="page-2-0"></span>TABLE DES MATIÈRES

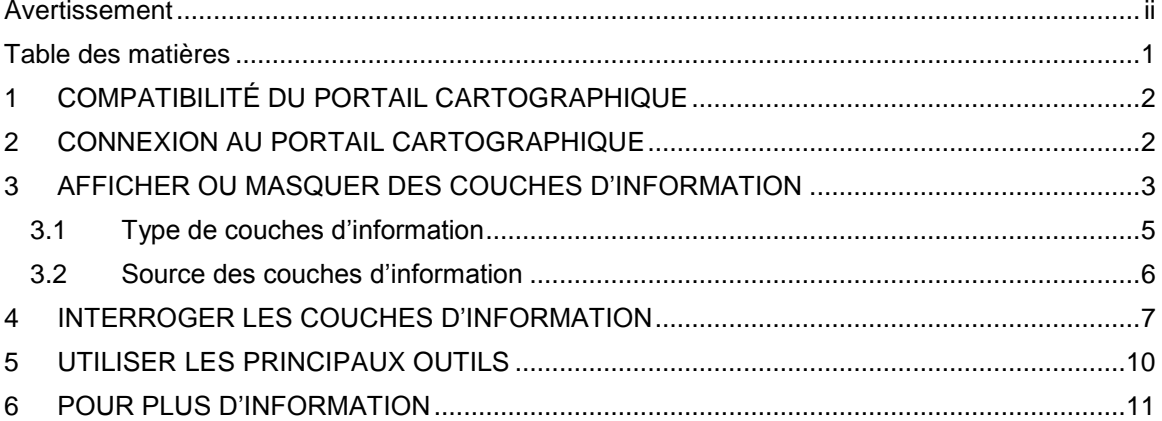

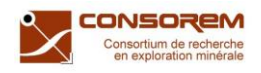

# <span id="page-3-0"></span>**1 COMPATIBILITÉ DU PORTAIL CARTOGRAPHIQUE**

Le portail cartographique du CONSOREM est compatible sur toutes les plateformes Android et IOS.

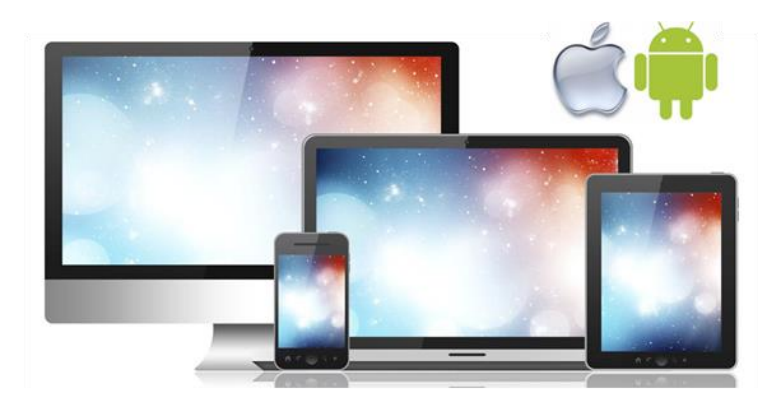

## <span id="page-3-1"></span>**2 CONNEXION AU PORTAIL CARTOGRAPHIQUE**

Ouvrez un fureteur internet et inscrivez le lien suivant :

<https://uqss.maps.arcgis.com/apps/webappviewer/index.html?id=b78e30bbe080487698829d9c5f4ee5d8>

Ou scannez sur appareil mobile :

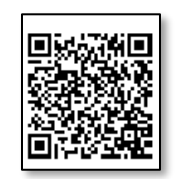

L'application se charge :

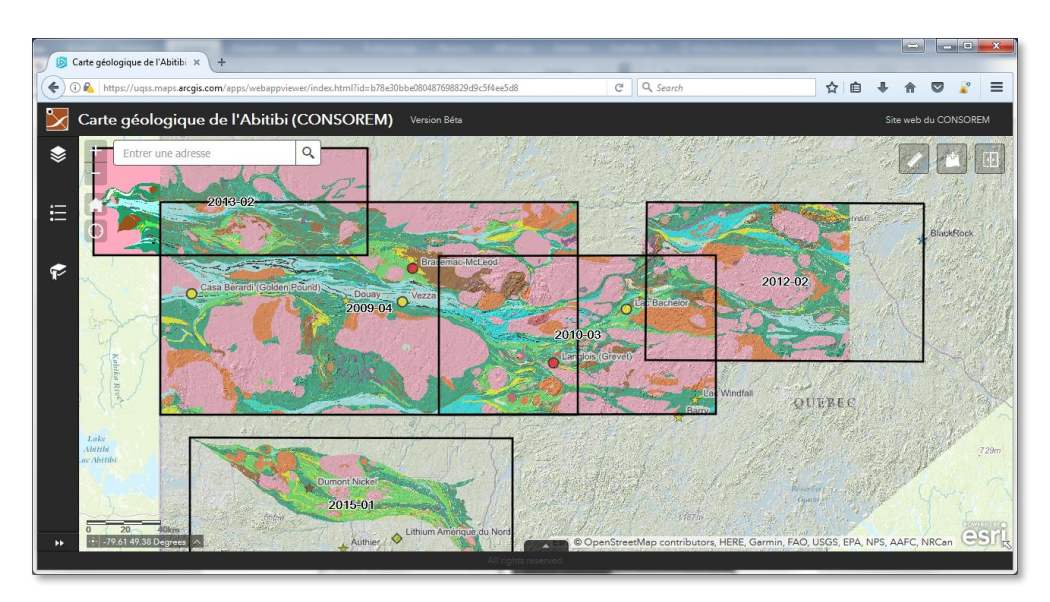

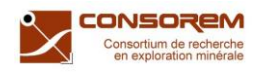

## <span id="page-4-0"></span>**3 AFFICHER OU MASQUER DES COUCHES D'INFORMATION**

Pour visualiser la liste des couches d'information disponible sur le portail cartographique, vous devez cliquer sur le bouton « **Liste des couches** *»* ou *« Layer List »*.

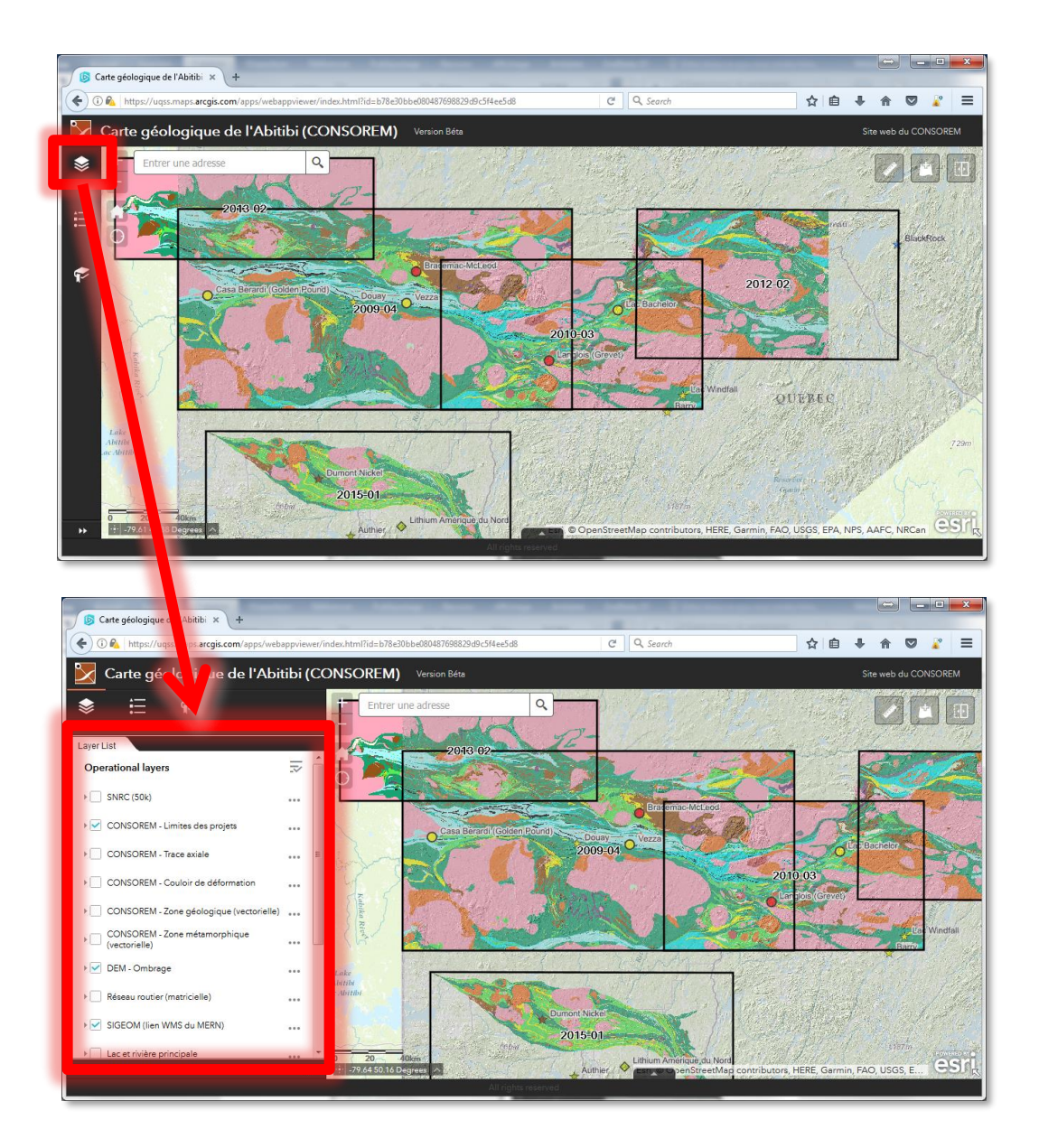

La case située à la gauche de chaque nom de couche indique si la couche est visible ou non sur la carte.

Crochet vert dans la case → Couche visible sur la carte

Aucun crochet dans la case  $\rightarrow$  Couche non visible sur la carte

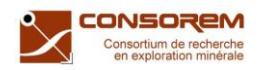

Vous pouvez afficher la légende de chaque couche d'information en cliquant sur le triangle situé à la gauche du nom de la couche.

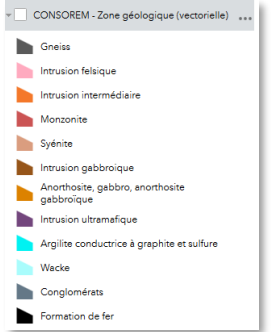

Vous pouvez aussi visualiser toutes les légendes des couches d'information visibles sur la carte en appuyant sur le bouton « **Légende** » ou « *Legend »*.

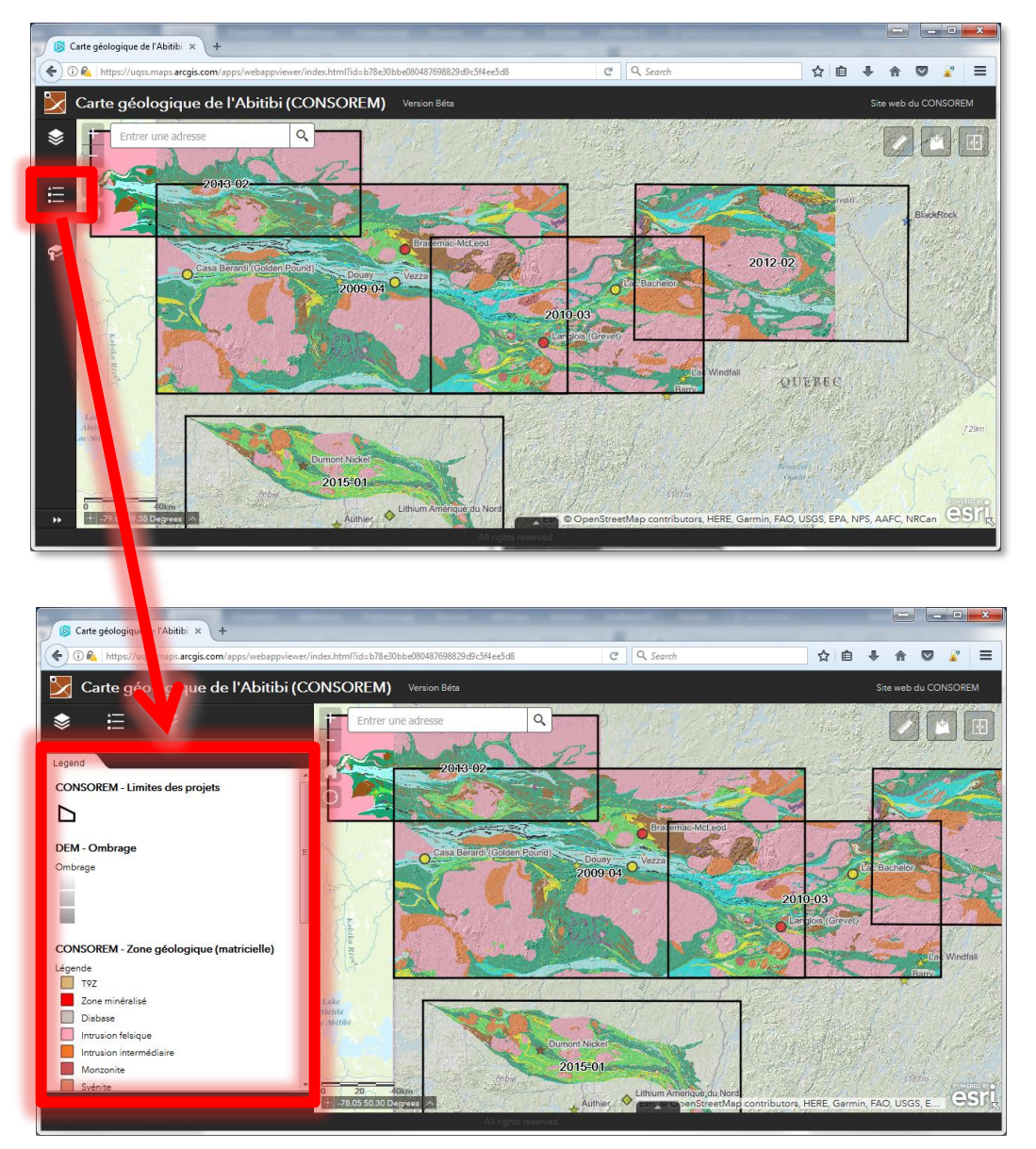

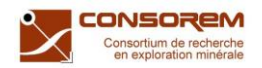

#### <span id="page-6-0"></span>**3.1 Type de couches d'information**

Le portail cartographique contient deux types de couches : les couches **vectorielles** et les couches **matricielles**.

- Les **couches vectorielles** (point, ligne polygone) peuvent être interrogées, mais demandent un temps d'affichage plus long.

Exemples de couches vectorielles :

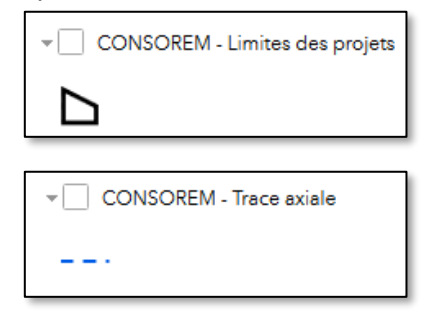

- Les **couches matricielles** ne peuvent être interrogées, mais s'affichent très rapidement sur la carte.

Exemples de couches matricielles:

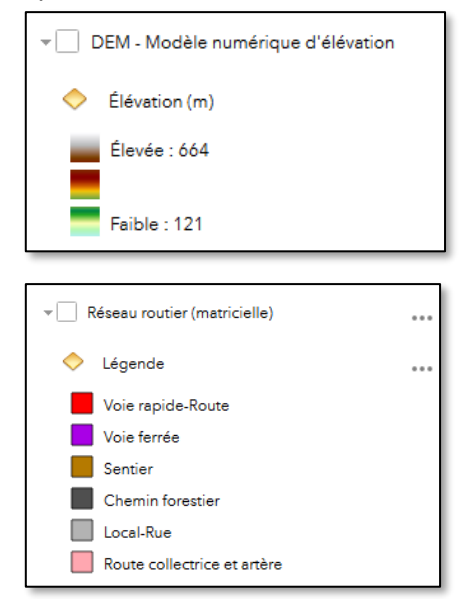

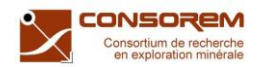

#### <span id="page-7-0"></span>**3.2 Source des couches d'information**

Le portail cartographique contient des informations provenant de trois sources différentes :

1. Les données produites par l'équipe du CONSOREM. Ces couches d'information sont identifiées avec le suffixe CONSOREM – avant le nom de la couche.

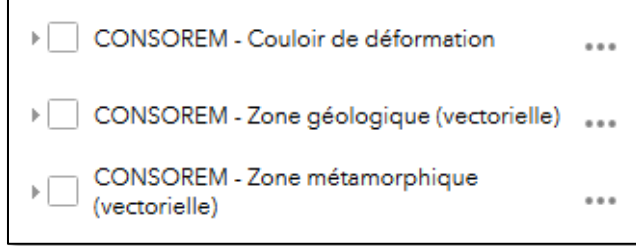

2. Les données du Système d'information géominière du Québec (SIGÉOM) du Ministère de l'Énergie et des Ressources naturelles (MERN). Ces données se retrouvent sous le groupe de couches nommé « *SIGEOM (lien Web Map Service (WMS)) du MERN »*. Comme le nom l'indique, ces couches sont diffusées sur le portail via un lien WMS (*Web Map Service*). Elles constituent exactement les mêmes couches d'information que celles diffusées sur le portail du SIGÉOM, puisque ces données proviennent directement des serveurs du MERN.

**IMPORTANT** (SIGEOM lien WMS):

- certaines couches d'information sont visibles seulement à une certaine échelle. Vous devez donc *zoomer* davantage pour les visualiser;
- le temps d'affichage de certaines couches est parfois long (plusieurs secondes);
- il n'est pas possible d'interroger les couches au clic droit de la souris pour avoir de l'information supplémentaire.
- 3. Les données gratuites disponibles sur différents sites internet (Géobase de Ressources naturelles Canada, ESRI, etc.). Le nom de ces couches ne contient pas de préfixe.

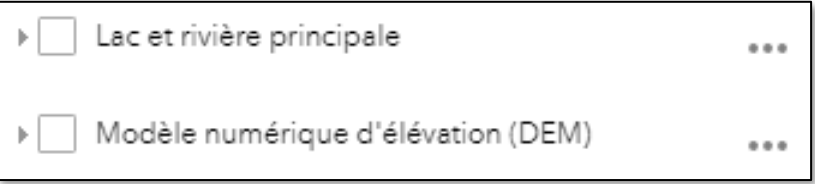

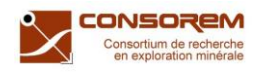

### <span id="page-8-0"></span>**4 INTERROGER LES COUCHES D'INFORMATION**

Seules les couches vectorielles peuvent être interrogées. Pour obtenir de l'information sur un polygone, cliquez sur ce dernier avec le bouton droit de la souris. Une fenêtre contextuelle apparaîtra avec toute l'information disponible sur cette couche.

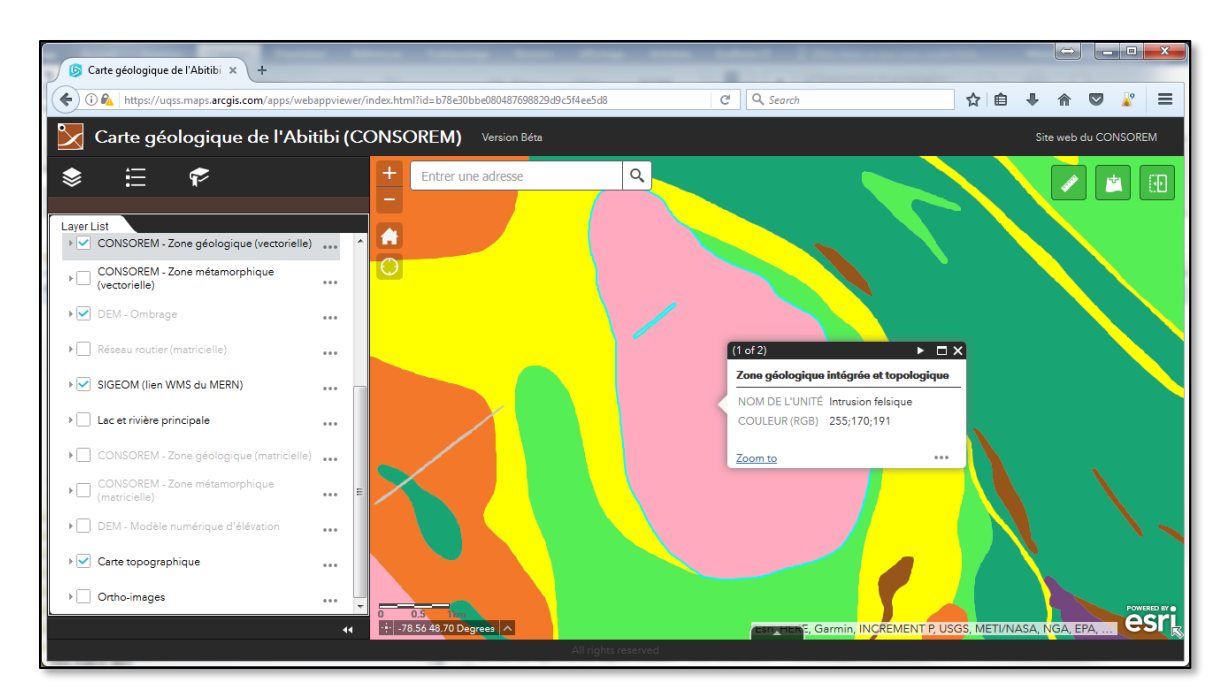

Exemple sur la couche *CONSOREM – Zone géologique (vectorielle):*

**NB**. La carte des zones géologiques intégrées et topologiques a été produite suite à plusieurs transformations géomatiques sur les données brutes originales. Ces transformations ne permettaient pas toujours de conserver toute l'information descriptive initiale. Or, les attributs sont limités.

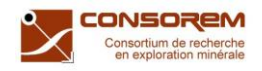

Certaines couches (ex : *CONSOREM - Limites des projets*) possèdent des hyperliens permettant d'accéder à de l'information supplémentaire (ex. : rapport PDF, photo .PNG).

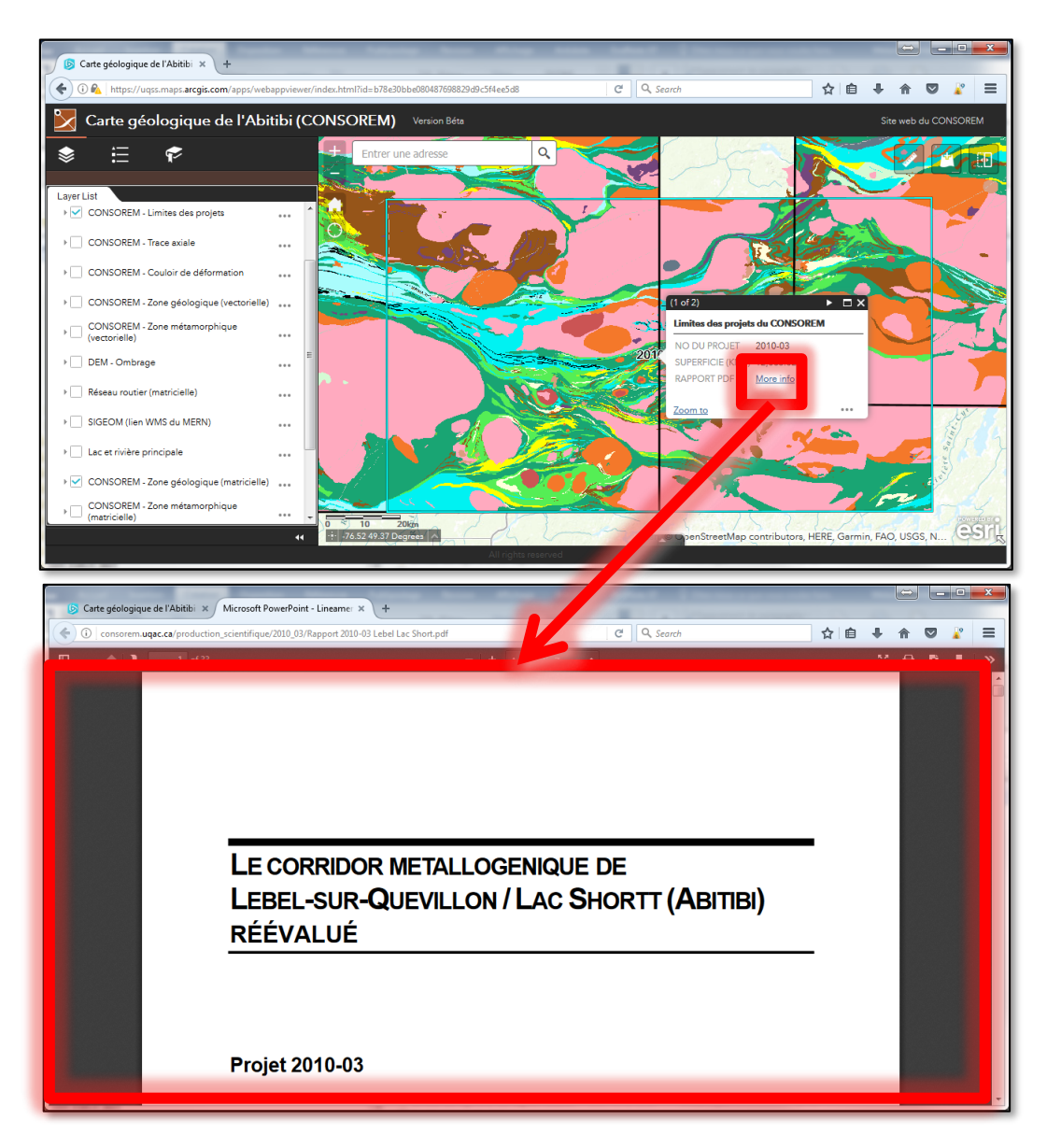

Exemple sur la couche *CONSOREM – Limite des projets :*

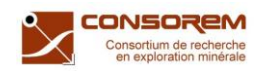

Certaines couches (ex : *CONSOREM - Limites des projets*) possèdent plusieurs hyperliens (ex : plusieurs photos de lames minces pour un même échantillon). Pour visualiser les autres photos, il suffit de cliquer sur le bouton « Entité suivante » (triangle blanc) situé dans le haut de la fenêtre d'information.

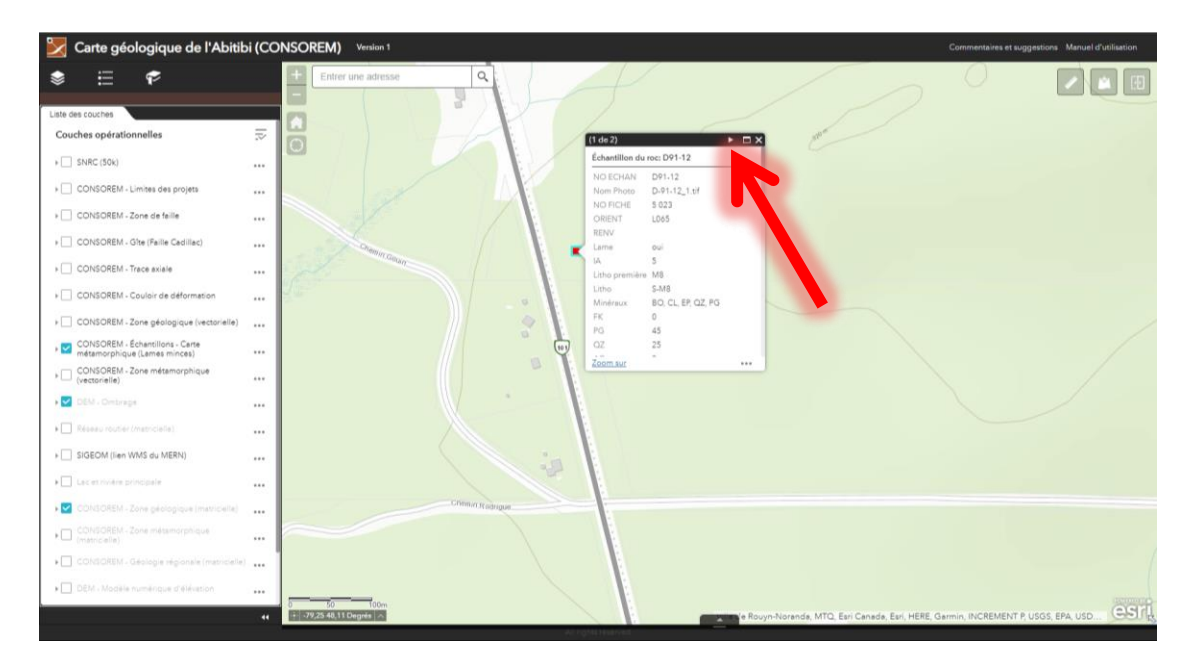

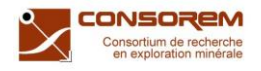

# <span id="page-11-0"></span>**5 UTILISER LES PRINCIPAUX OUTILS**

Voici la liste des outils offerts sur le portail cartographique :

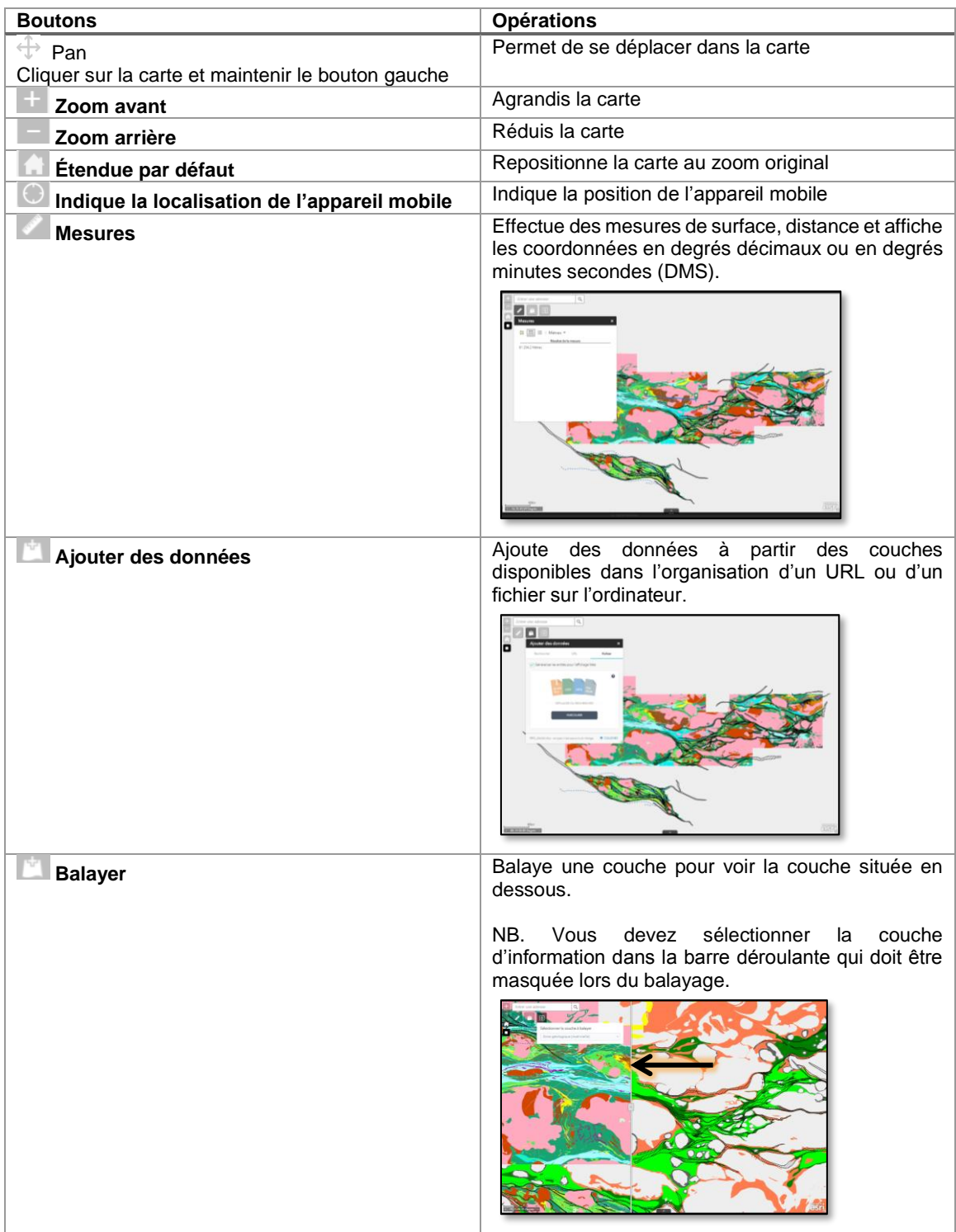

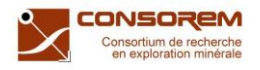

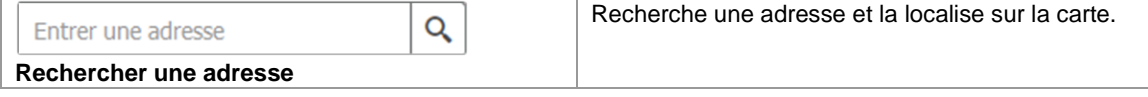

## <span id="page-12-0"></span>**6 POUR PLUS D'INFORMATION**

Si vous avez besoin de plus d'information ou si vous avez des commentaires et/ou suggestions, communiquez avec :

*Mélanie Lambert, ing. jr, M.Sc.A.* Professionnelle de recherche **CONSOREM** Tel.: bur: 418.545.5011 #2230 Courriel: **[melanie\\_lambert@uqac.ca](mailto:melanie_lambert@uqac.ca)**